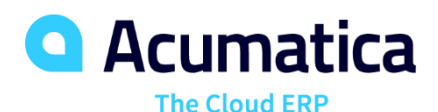

# **V300 Acumatica ERP Construction Edition**

Heidi Dempsey

Customer Success Manager

# **Training Rules**

- Download training materials related to the webinar. You can find the links to the training materials in the Reminder email sent by RingCentral platform to you.
- This webinar is NASBA compliant. If you want to get CPE credits, you will need to answer 3 polling questions per 1 CPE credit. Questions will be asked at random times.
- You can repeat the lessons after the instructor. Instructor will show you how to complete lessons from the guide.
- If you have any questions, you can select the Q&A option and leave your question there. Instructor will answer them at the end of the session.
- Use chat to inform the instructor whether you hear him or her.
- We encourage you to fill in the survey when the webinar ends.

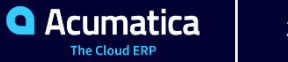

# **Timing and Agenda**

**April 27 10 AM -12 PM**

**Day 1**

- **Lesson 1 – Overview of Projects in Acumatica ERP**
- **Lesson 2 - Projects Integration with General Ledger**
- **Lesson 3 – AR Invoices with Retainage**
- **Lesson 4 – Subcontracts**
- **Lesson 5 – AP Bills with Retainage**

**April 28, 2020 10 AM -12 PM Day 2 Lesson 6- Joint payees Lesson 7 – Sales Taxes in Purchase Orders and Subcontracts Lesson 8 – Budget Control Warnings and Inquiry Lesson 9 – Budget Forecast**

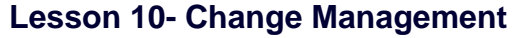

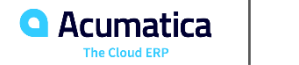

# **Timing and Agenda**

**April 29, 2020 -10 AM -12 PM**

**Day 3**

**Lesson 11 – Drawing Logs**

**Lesson 12- Project Issues**

**Lesson 13 – Requests for Information**

**Lesson 14 – Photo Logs**

**Lesson 15 - Daily Field Reports**

**April 30, 2020 -10 AM -12 PM Day 4 Lesson 16- Lien Waivers Lesson 17 - Compliance Lesson 19 – Expense Receipts with Corporate Cards Lesson 21 - Retainage with Cap and Steps Lesson 18 – Mobile App**

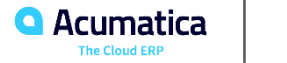

# **Lesson 1: Overview of Projects in Acumatica ERP 2019 R2**

Learning Objectives:

In this lesson, you will learn how to:

- Review the main settings of a project
- Review the project structure
- Review the budget record buckets

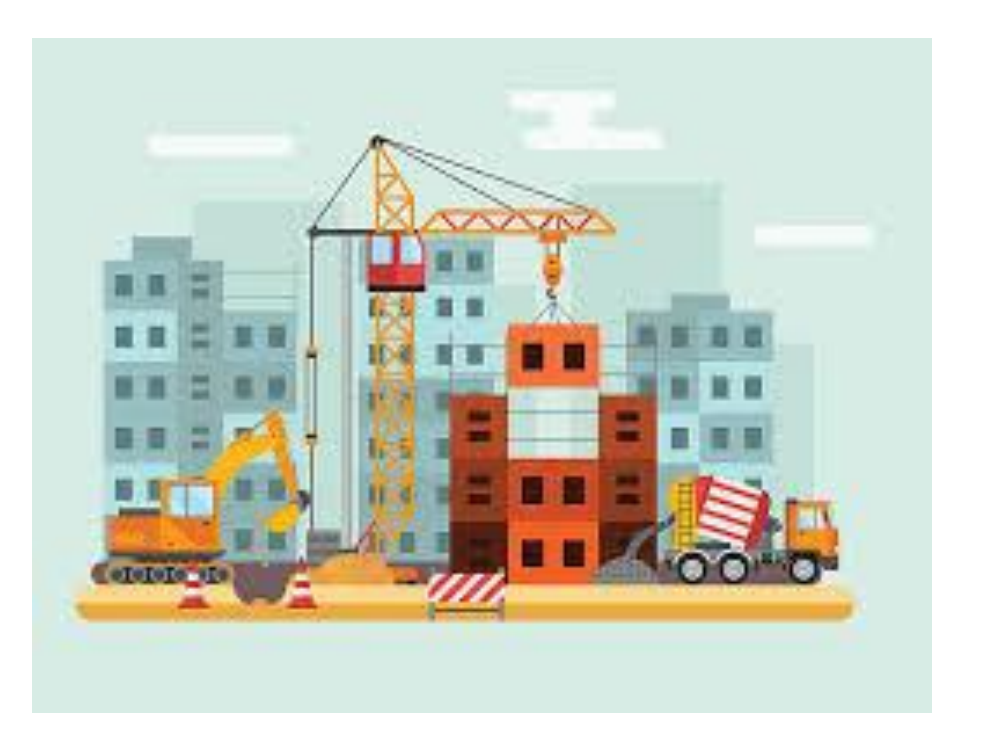

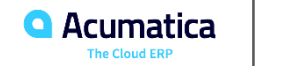

#### Projects

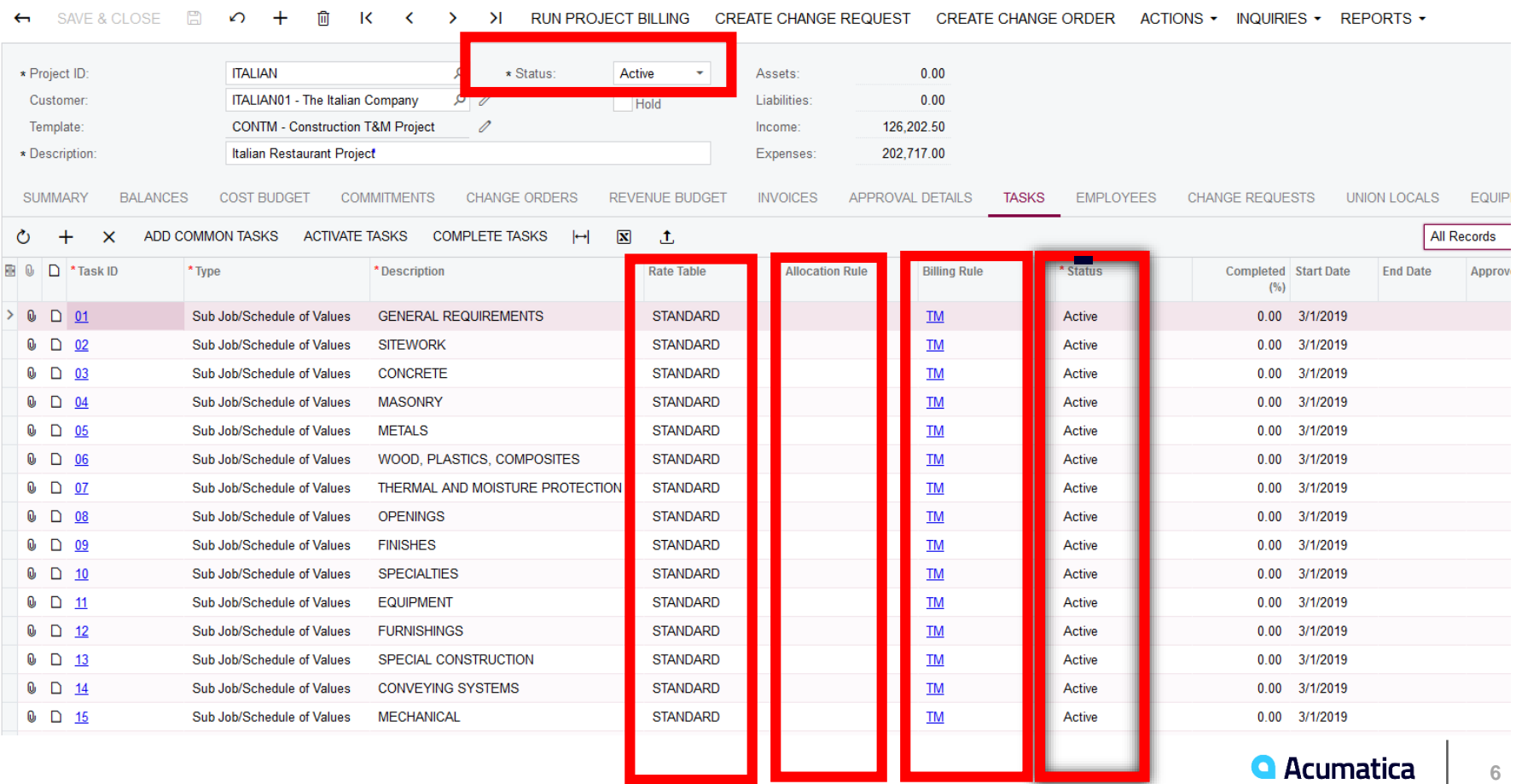

#### Projects

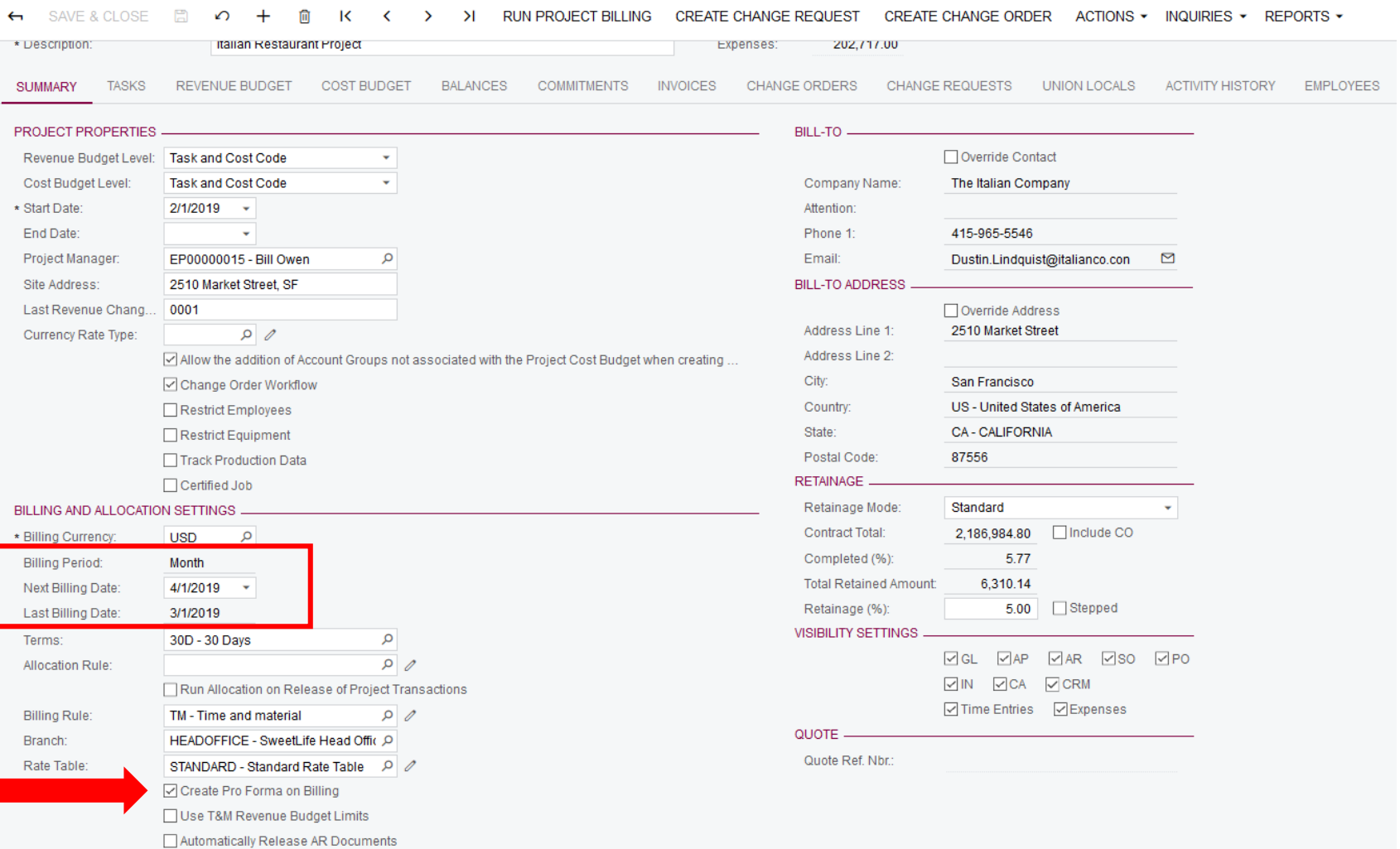

**7**

# **Ways a Project can be created**

- From scratch
- Project Templates
- Project Quote

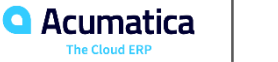

### **Project Budgets, Commitments, and Actuals**

**RUN PROJECT BILLING** 

 $\rightarrow$  $\geq$ 

#### Projects

 $\leftarrow$ 

SAVE & CLOSE

凰

 $\sim$  $\div$  fil

К

**P NOTES** FILES. **NOTIFICATIONS CUSTOMIZATION TOOLS** 

REPORTS  $\star$ 

\* Project ID **ITAI IAN** Q \* Status: Active  $0.00$  $\cdot$ Assets: Customer ITALIAN01 - The Italian Company  $\circ$  $\mathscr{Q}$ Hold Liabilities  $0.00$ Template: **CONTM - Construction T&M Project** 0 Income: 126.202.50 \* Description **Italian Restaurant Project** Expenses 202,717.00 SUMMARY **BAI ANCES COST BUDGET COMMITMENTS CHANGE ORDERS REVENUE BUDGET INVOICES APPROVAL DETAILS TASKS EMPLOYEES CHANGE REQUESTS** UNION LOCALS **FOUPMENT ACTUAL** Project Task: Q □ Group by Task **TRANSACTIONSCR'S**  $\times$ **VIEW COMMITMENT DETAILS VIEW TRANSACTIONS**  $\vdash$  $\mathbf{x}$  $\mathbf{r}$ 目 0  $\Box$ \* Sub Job **UOM Budgeted Revised** otential CO **Committed CO Revised** Committed Committed Actual + Open **Description** Original Original **Actual Amount Budgeted CO Amount Budgeted** Amount Committed **Amount** Committed Invoiced Open Committed Amount Amount Amount **Amount** Amount **Amount** Amount  $\omega$ D 01 Permit EA  $0.00$  $0.00$  $0.00$  $0.00$ 15.601.00 15.601.00  $0.00$  $0.00$  $0.00$  $0.00$  $0.00$  $0$   $\Box$  01 **Operations- Project Manager LS** 15,000.00  $0.00$ 15,000.00  $0.00$  $0.00$  $0.00$  $0.00$  $0.00$  $0.00$ 9,200.00 9,200.00  $\begin{matrix} 0 \\ 0 \end{matrix}$   $\begin{matrix} 1 \\ 0 \end{matrix}$ **Operations- Superintendent LS** 39.000.00  $0.00$ 39.000.00  $0.00$  $0.00$  $0.00$  $0.00$  $0.00$  $0.00$  $0.00$  $0.00$  $\begin{smallmatrix}\n0 & D & 0\n\end{smallmatrix}$ **Operations- Crew Leader LS** 20,000.00  $0.00$ 20.000.00  $0.00$  $0.00$  $0.00$  $0.00$  $0.00$  $0.00$  $0.00$  $0.00$  $\begin{smallmatrix}0\end{smallmatrix}$   $\begin{smallmatrix}\square\end{smallmatrix}$  01 EA 37,500.00  $0.00$ 37,500.00  $0.00$  $0.00$  $0.00$  $0.00$  $0.00$ **Design Fees**  $0.00$  $0.00$  $0.00$  $\begin{matrix} 0 \\ 0 \end{matrix}$   $\begin{matrix} 1 \\ 0 \end{matrix}$ Mobilization EA 5,000.00  $0.00$ 5,000.00  $0.00$  $0.00$  $0.00$  $0.00$  $0.00$  $0.00$  $0.00$  $0.00$  $\mathbf{0}$  D  $01$ Telephone EA 950.00  $0.00$ 950.00  $0.00$  $0.00$  $0.00$  $0.00$  $0.00$  $0.00$  $0.00$  $0.00$  $0$   $\Box$  01 **LS** 7,500.00  $0.00$ 7,500.00  $0.00$  $0.00$  $0.00$  $0.00$  $0.00$  $0.00$  $0.00$  $0.00$ Insurance  $\bullet$  d  $01$ Clean up **LS** 10,000.00 1,000.00 11,000.00  $0.00$  $0.00$  $0.00$  $0.00$  $0.00$  $0.00$  $0.00$  $0.00$ LF  $\begin{matrix} 0 \\ 0 \end{matrix}$   $\begin{matrix} 1 \\ 0 \end{matrix}$  03 **Concrete-Forming** 3.000.00  $0.00$ 3.000.00  $0.00$ 1.579.00  $0.00$ 1,579.00 1.579.00  $0.00$ 1.579.00 1.579.00  $\begin{matrix} 0 & \Box & 03 \end{matrix}$ Concrete-Forming EA 1,200.00  $0.00$ 1,200.00  $0.00$ 875.00  $0.00$ 875.00 875.00  $0.00$ 875.00 875.00  $\begin{matrix} 0 & \Box & 03 \end{matrix}$ **Concrete-Reinforcing SF** 17,500.00  $0.00$ 17,500.00  $0.00$ 18,362.00  $0.00$ 18,362.00 18,362.00  $0.00$ 18,362.00 18,362.00

CREATE CHANGE REQUEST

CREATE CHANGE ORDER

ACTIONS -

INQUIRIES  $\star$ 

**BUDGETED**

**COMMITTED (SC,PO)**

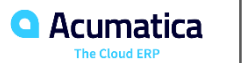

#### Projects

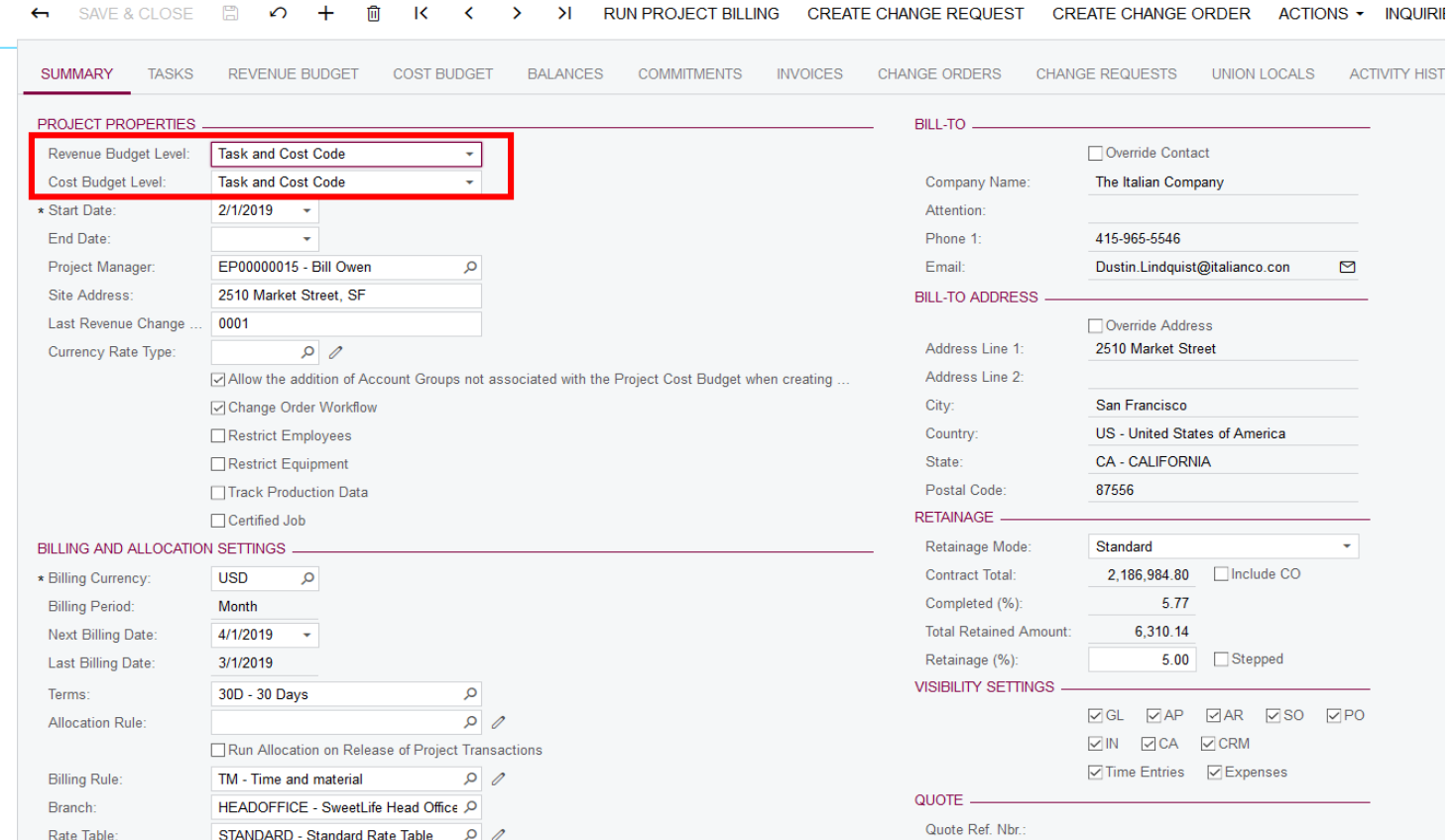

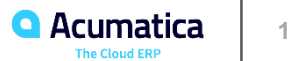

#### Projects Preferences \*

#### ⊟ ∩

**GENERAL SETTINGS MAILING SETTINGS** 

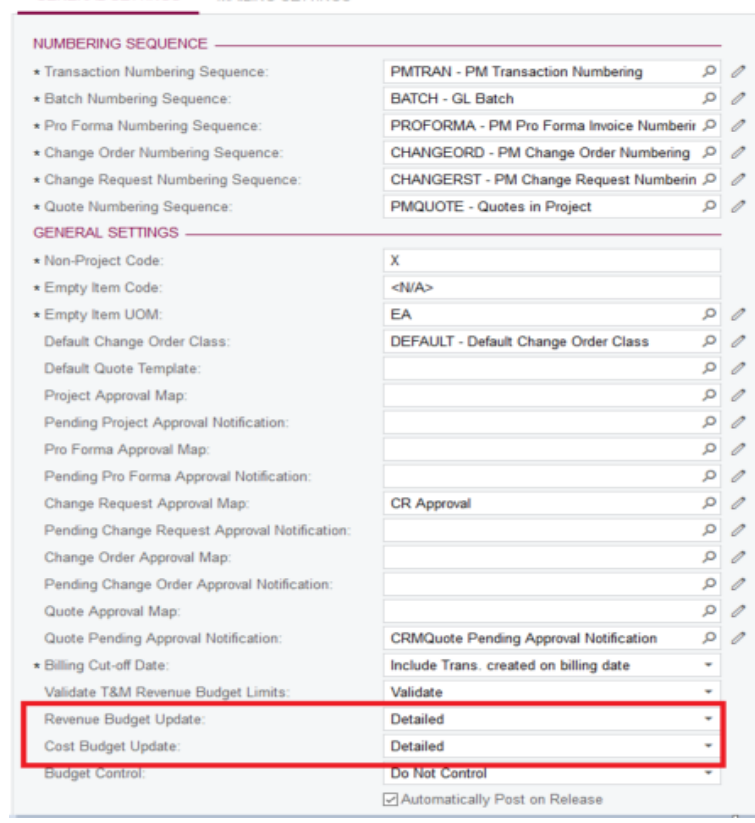

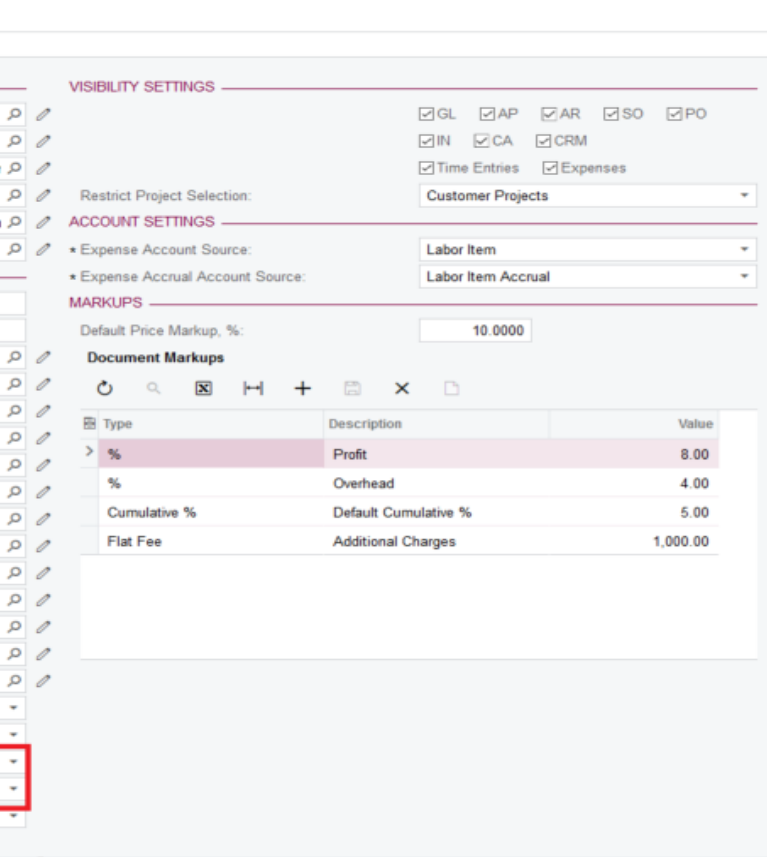

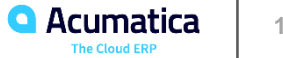

#### Projects

#### Original and Revised Values of a Project

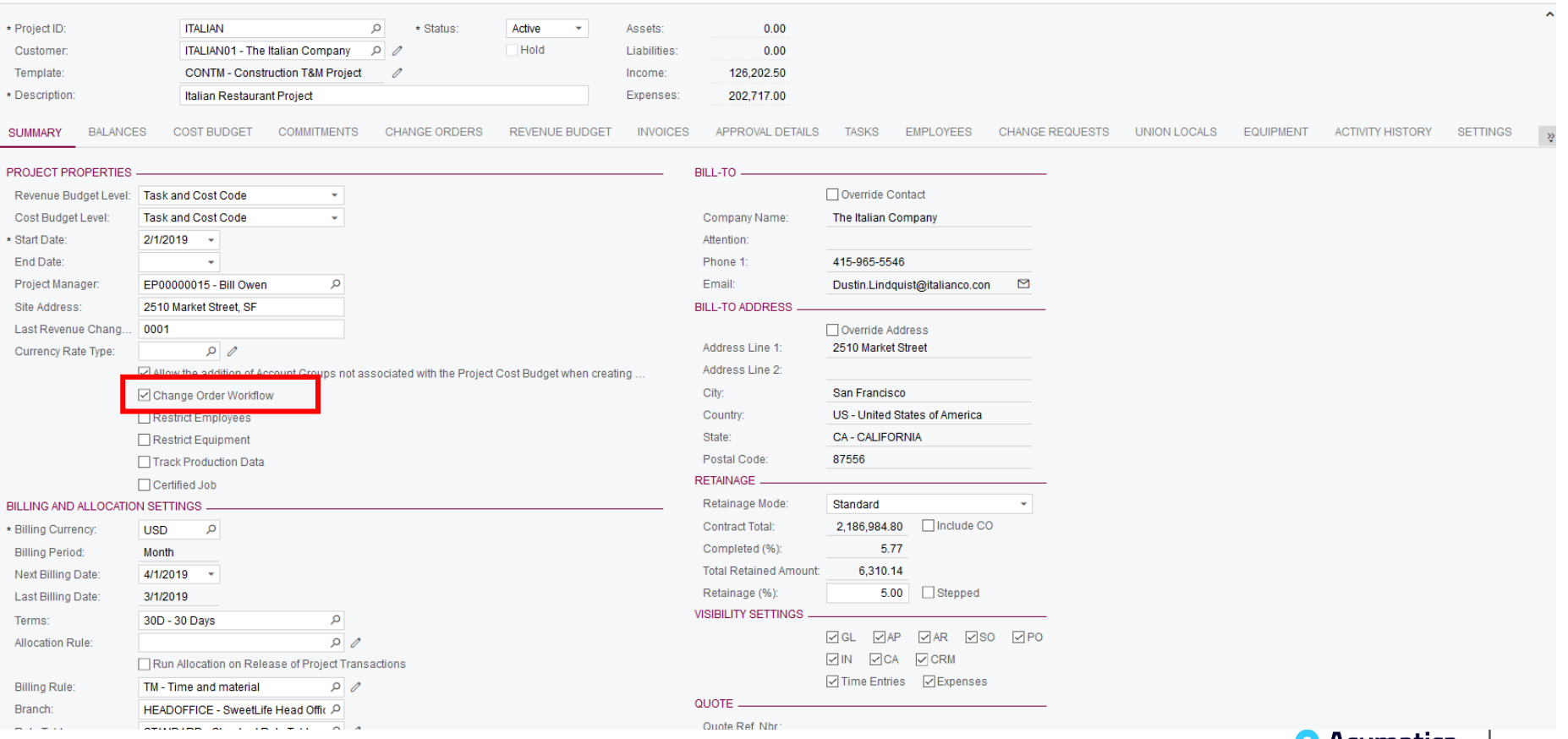

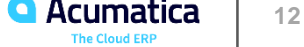

# **Lesson 2: Projects Integration with General Ledger**

Learning Objectives:

In this lesson, you will learn how to:

- Review how a project's actual balances are calculated
- Review how Projects are integrated with General Ledger
- Review how an account group is identified if a project transaction is created from a GL transaction
- Review how Projects are integrated with other modules of the system

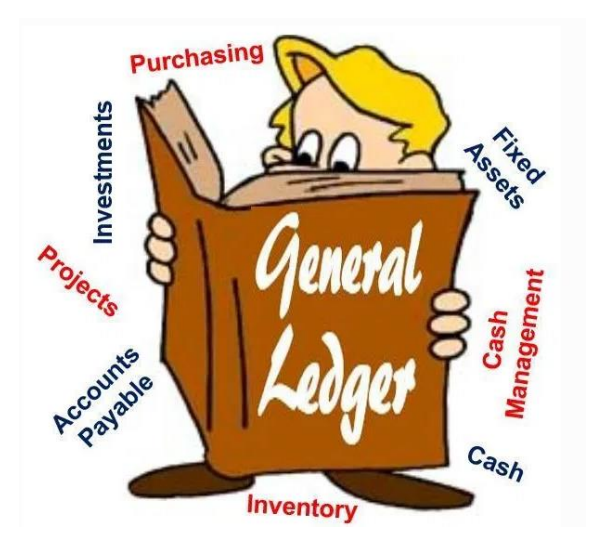

### **Project accounting reporting**

■ Project, project task, account group, financial period, cost code and Inventory ID

### **Financial accounting reporting**

■ Branch, ledger, GL account, subaccount

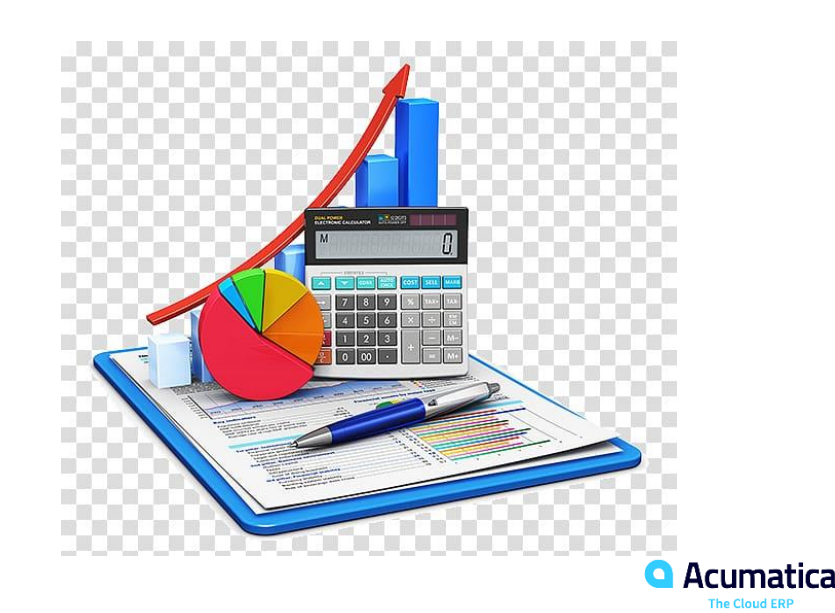

Integration of Projects with General Ledger works in both directions–that is, a project transaction can produce GL transactions and a GL transaction can produce a project transaction.

Actuals in a project budget record are calculated based on project transactions:

- Actual Amount is the sum of project transactions' Amount values.
- Actual Quantity is the sum of project transactions' Quantity values.

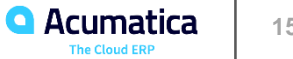

### **Project transaction that produces a GL transaction:**

- Each line of a Project Transaction must contain-
	- Project, project task, cost code, account group, inventory, amount (debit sign), branch, debit GL account, debit subaccount, credit GL account, credit subaccount
- GL transaction will create two lines
	- Branch, GL account, subaccount, debit amount, project, project task, cost code, inventory ID
	- Branch, GL account, subaccount, credit amount, project, project task, cost code, inventory ID

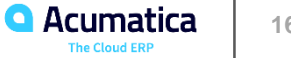

### **Project transaction that does not produce a GL transaction:**

- Project transaction has no GL accounts and subaccounts specified or just a debit or credit account.
- Project transaction is recorded to an off-balance account group

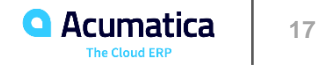

### **GL transaction that produces a project transaction:**

- GL transaction
	- Branch, GL account, subaccount, amount, project, project task, cost code, (inventory ID-not required)
- Project transaction
	- Project ID, project task ID, (inventory ID if using), account group, amount, branch, debit GL account, debit subaccount – credit account will post if it is tied to an account group

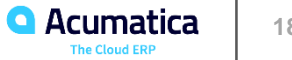

### **GL transaction that does not produce a project transaction:**

- GL account is not included in an account group.
- GL does not have a project listed
- GL transaction is posted to other than actual ledger (statistical, reporting).

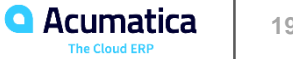

# **Lesson 3: AR Invoices with Retainage**

Learning Objectives:

In this lesson, you will learn how to do the following:

- Process invoices with retainage held for a progress billing
- Process invoices with retainage held for a time and material billing
- Release retainage from invoices
- Apply payments to invoices with retainage

Additionally, you will learn about:

- Importing of open AR invoices
- Configuring retained taxes
- **•** Functionality restrictions in invoices with AR balance and retainage at the line level

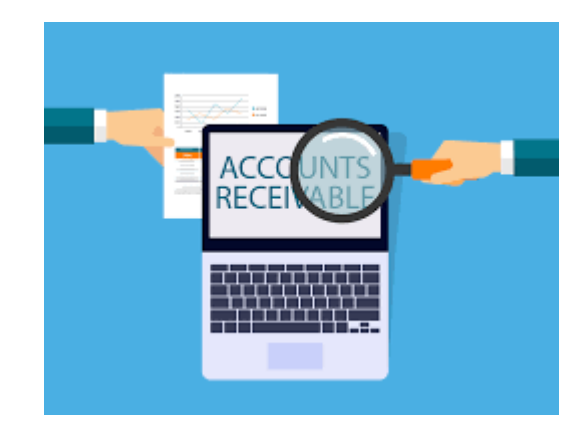

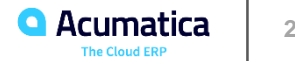

# **Importing AR Invoices**

To import open AR invoices to Acumatica ERP, do the following:

- 1. On the Accounts Receivable Preferences (AR101000) form, make sure that the Activate Migration Mode check box is cleared. NOTE: This mode does not support import of documents with open retainage balances.
- 2. On the Invoices and Memos (AR301000) form, create a new invoice for each open original invoice, specify AR open balance and unreleased retainage (instead of the original amounts) and release the invoices. After that, the customer balances and retained balances will be correct in the AR subledger.
- 3. On the Trial Balance (GL303010) form, upload trial balances in the GL subledger, no need to reverse batches posted by the AR subledger.

# **Enabling Retained Taxes**

#### Accounts Receivable Preferences \*

 $\Box$  case of progress billing  $\Box$ 

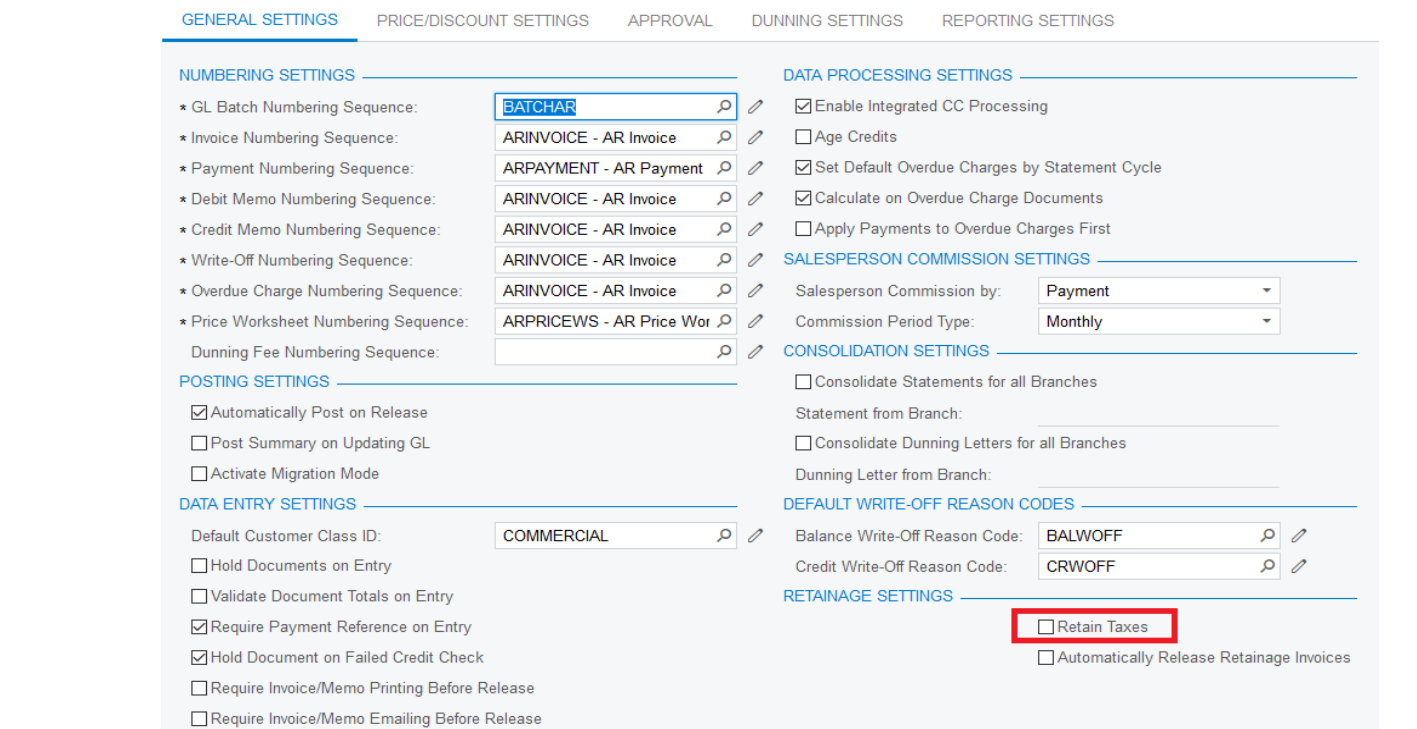

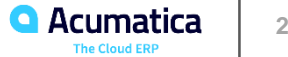

# **Functionality Restrictions in Invoices with AR Balance and Retainage at the Line Level**

- The migration mode option on the Accounts Receivable Preferences (AR101000) form. The feature is not compatible with the migration mode. If the check box is selected, the check box on data entry forms is disabled for editing, and Activate Migration Mode Pay by Line there is no way to specify line balances and unreleased retainage balances in AR documents.
- Group and document discounts are not supported in invoices with AR balances at the line level with or without retainage.
- VAT recalculated on cash discounts is not supported.
- Negative line amounts in invoices are not supported.
- **•** Invoices in foreign currency are not supported if they are with retainage at the line level. Invoices with AR balance at the line level without retainage support foreign currencies.
- Calculation of taxes by using Avalara integration is not supported.

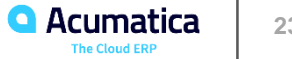

# **Functionality Restrictions in Invoices with AR Balance and Retainage at the Line Level (Continued)**

- Invoice Rounding feature is not supported
- **•** It is not possible to apply existing open AR payments or credit memos on the Applications tab of the Invoices and Memos (AR301000) to an invoice with AR balance and retainage at the line level.
- Multiple-installment credit terms are not supported if an invoice is with retainage.
- Editing of tax amount and retained tax amount for inclusive taxes that is, VAT and sales taxes that use the Extract from Item Amount calculation method is not supported.
- Balance write offs cannot be performed at the line level.
- The Reverse and Apply to Memo action on the Invoices and Memos form is not supported for invoices with the check box Pay by Line selected in the Summary area of this form.

NOTE: Users can reverse invoices by clicking on the toolbar of the Invoices and Memos (AR301000) form. The Actions > Reverse system creates a credit memo for the amount of the invoice. After the credit memo is released, it must be manually applied to the invoice that has been reversed, so the open balances of both documents get closed.

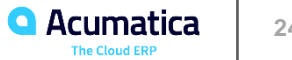

# **Lesson 4: Subcontracts**

### Learning Objectives

In this lesson, you will learn how to do the following:

- Create notification templates for subcontracts
- Set up subcontract mailings for particular vendors
- Create, edit, print, and email subcontracts
- Enter AP bills for subcontracts
- Track commitments and costs related to subcontracts

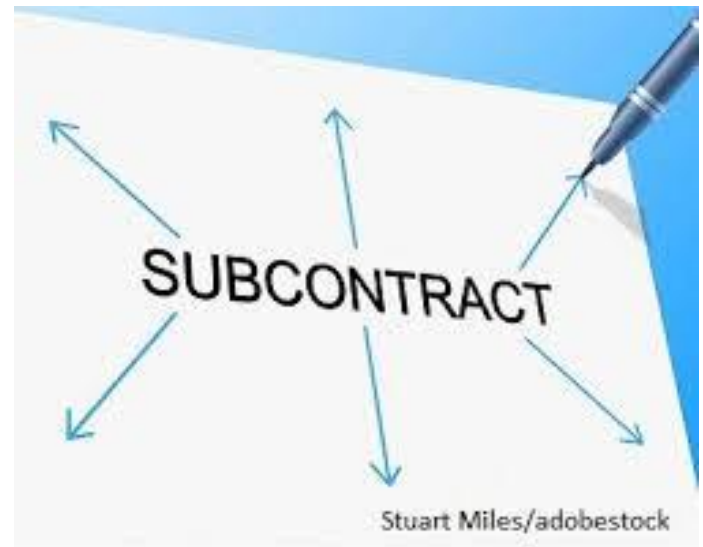

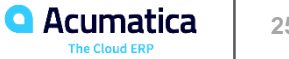

# **Lesson 5: AP Bills with Retainage**

Learning Objectives:

In this lesson, you will learn how to do the following:

- Create and process a bill with retainage held at the line level
- Release retainage for the bill
- Enter a payment for the retainage bill
- Pay an outstanding balance of the original bill

Additionally, you will learn about:

- Importing of open AP bills
- Configuring retained taxes
- **EXECT** Functionality restrictions in bills with AP balance and retainage at the line level

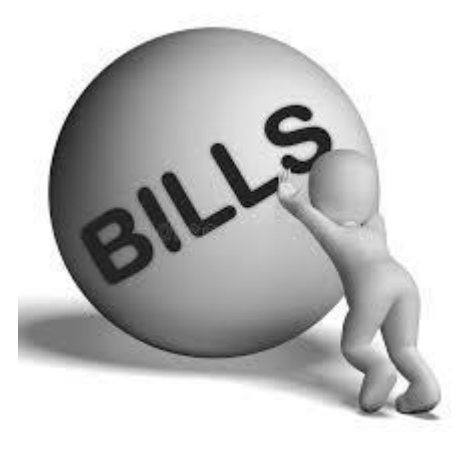

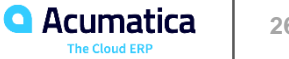

- 1. On the Accounts Payable Preferences (AP101000) form, make sure that the Activate Migration Mode check box is cleared. NOTE: This mode does not support the import of documents with open retainage balances.
- 2. On the Bills and Adjustments (AP301000) form, for each open original bill, specify AP open balance and unreleased retainage (instead of the original amounts) and release the bill. After that vendor balances and retained balances will be correct in the AP subledger.
- 3. On the Trial Balance (GL303010) form, upload trial balances in the GL subledger, subledger. No need to reverse batches posted by the AP

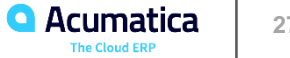

# **Enabling Retained Taxed**

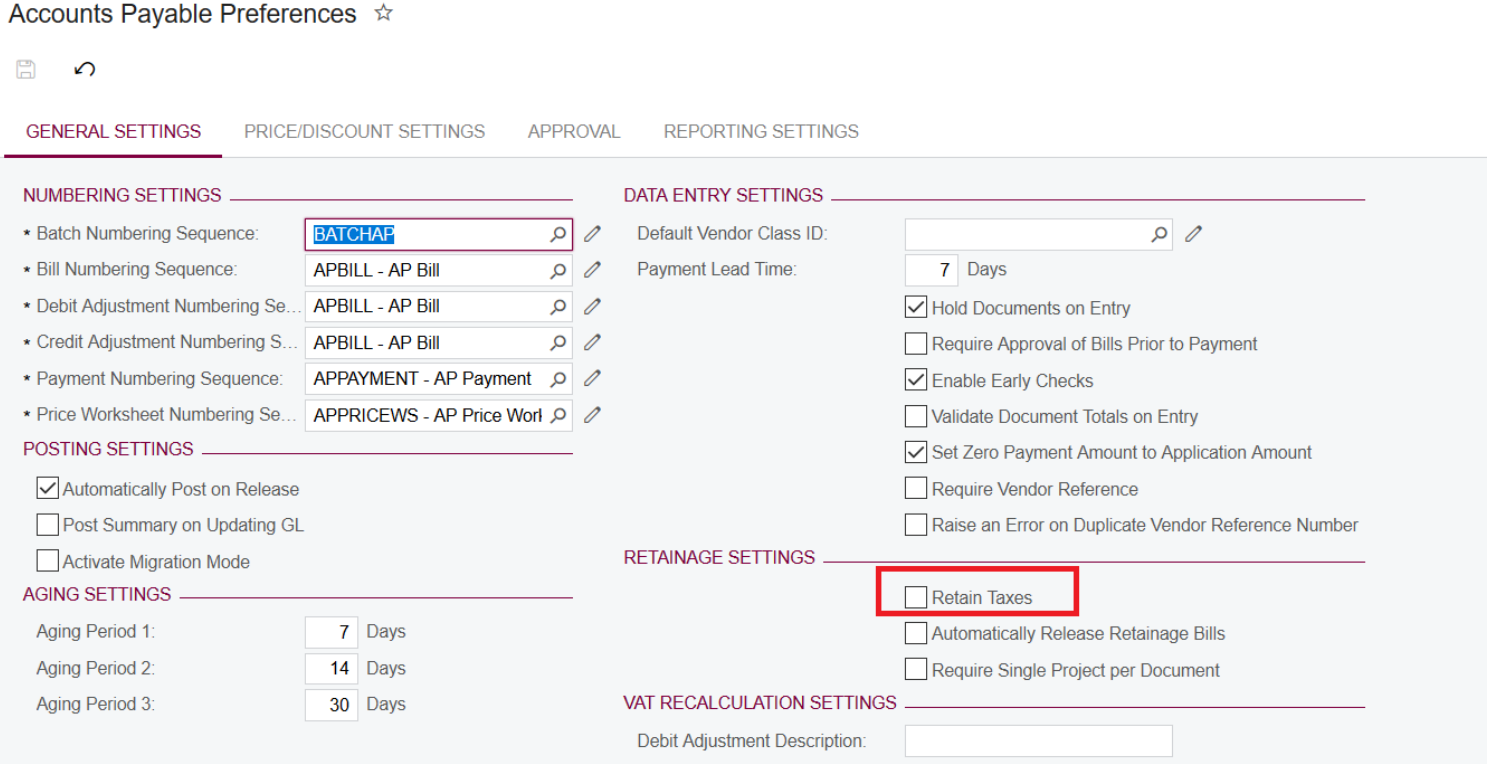

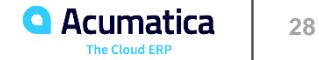

# **Functionality Restrictions in Bills with AP Balance and Retainage at the Line Level**

- The migration mode option on the Accounts Payable Preferences (AP101000) form. The feature is not compatible with the migration mode. If the Activate Migration Mode check box is selected, the check box on data entry forms is disabled for editing, there is no way to specify line balances and unreleased retainage balances in AP documents.
- Group and document discounts are not supported in bills with AP balances at the line level with or without retainage.
- Some types of taxes, in particular, Withholding and VAT recalculated on cash discounts are not supported.
- Negative line amounts in bills are not supported.
- Bills in foreign currency are not supported if they are with retainage . Bills with AP balance at the line level without retainage support foreign currencies.

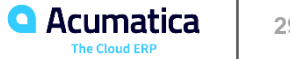

# **Functionality Restrictions in Bills with AP Balance and Retainage at the Line Level**

- Calculation of taxes via Avalara integration is not supported.
- Invoice Rounding feature is not supported
- It is not possible to apply existing open debit adjustments on the Application tab of the Bills and Adjustments (AP301000) form to a bill with AP balance and retainage at the line level
- Multiple installment credit terms are not supported for bills with retainage.
- Editing of retained tax amount for inclusive taxes that is, VAT and sales taxes that use the Extract from Item Amount calculation method is not supported.

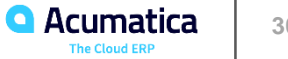

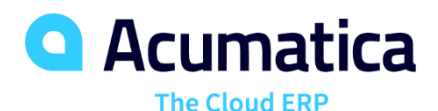

# **V300- Acumatica ERP Construction Edition**

Heidi Dempsey

Customer Success Manager

# **Lesson 6: Joint Payees**

Learning Objectives:

In this lesson, you will learn how to :

- **•** Specify joint payees for an accounts payable bill
- Specify joint amounts for different lines of an accounts payable bill
- **Create joint checks and process the payment**

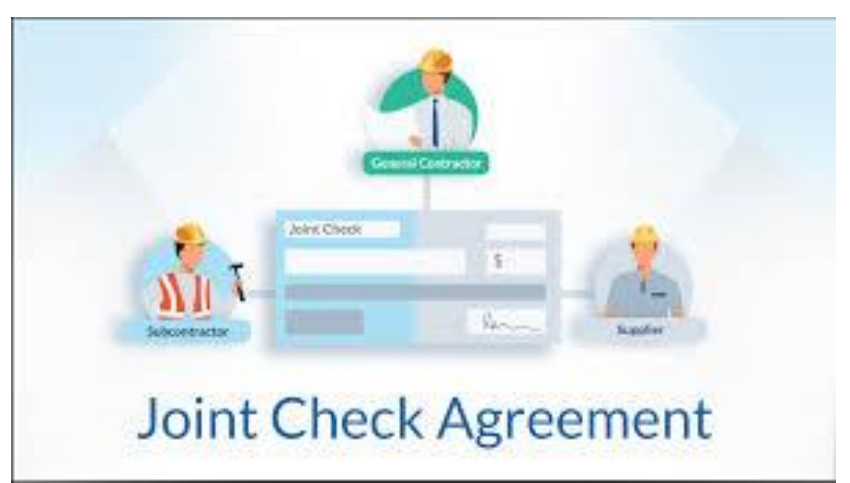

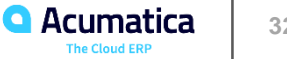

# **Lesson 7: Sales Taxes in Purchase Orders and Subcontracts**

Learning Objectives:

In this lesson, you will learn how to :

- **EXEC** Learn how to configure a sales tax
- Learn how to create an AP bill with a sales tax applied
- Release the AP bill and review the GL batch generated by the system

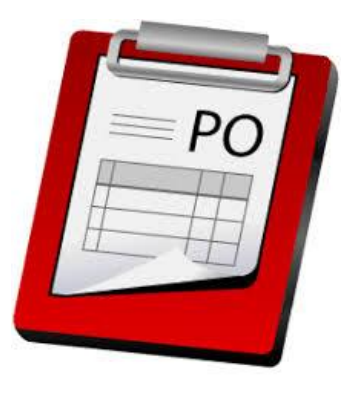

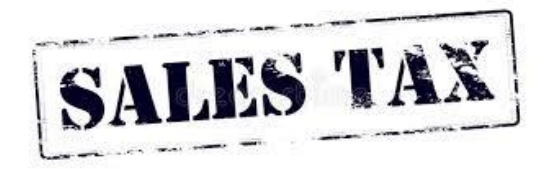

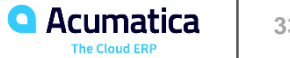

# **Lesson 8: Budget Control Warnings and Inquiry**

Learning Objectives:

In this lesson, you will learn the following:

- How to turn on budget control in Acumatica ERP
- exceeding the project budget ▪ What warnings the system displays on document entry if a document line starts
- project budget for the combination of a project task (subjob) and an account group selected in that upour interest and open Articles ▪ What warning the system displays if a cost code entered in a document line does not exist in the document line.

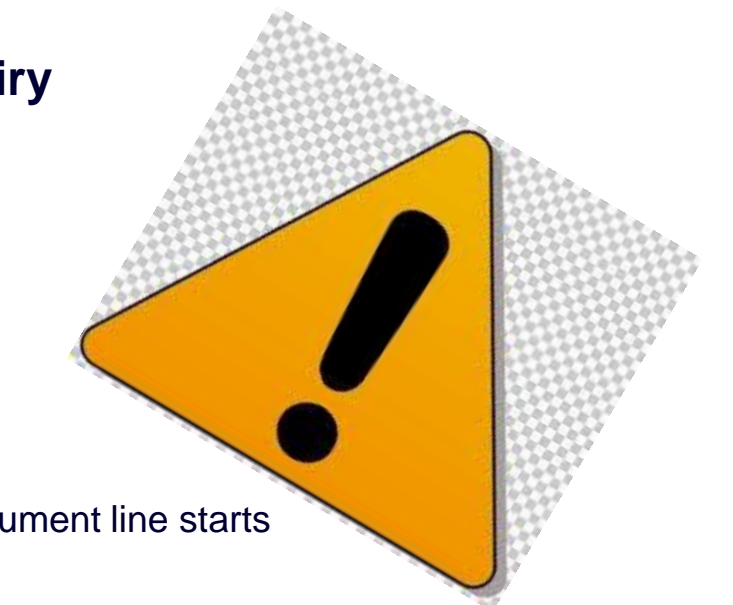

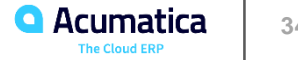

The overbudget warnings are displayed for the following types of documents:

- Subcontracts
- Purchase orders
- Commitment change orders
- AP bills

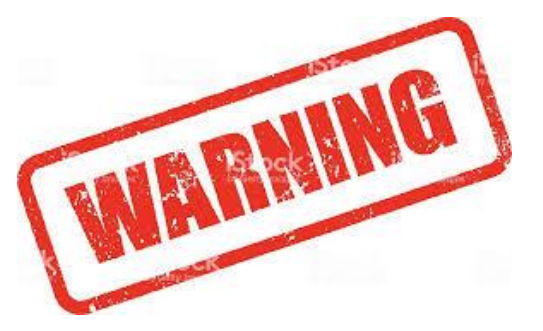

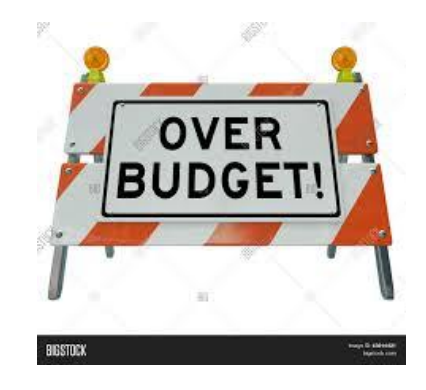

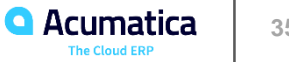

# **Lesson 9: Budget Forecast**

Learning Objectives:

In this lesson, you will learn how to do the following:

- Create a budget forecast for a project in the system
- Add financial periods to the forecast
- Distribute budget values across the periods of forecast
- Update the summarized project budget figures with the totals of monthly budgets invoices with retainage
- Track changes in the amounts of budget forecast

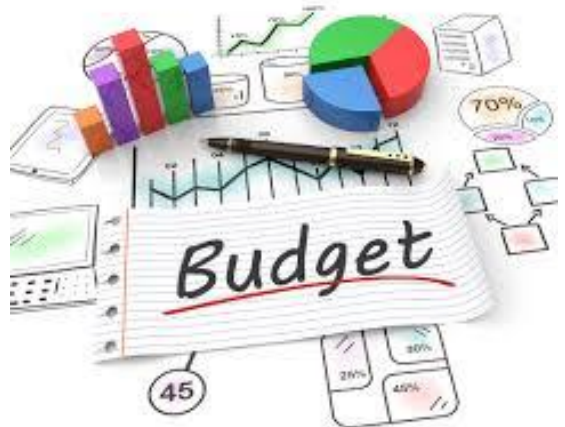

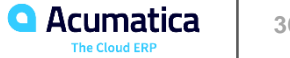

# **Lesson 10: Change Management**

Learning Objectives: In this lesson, you will learn how to:

- Learn how to configure 1-tier and 2-tier change order workflow for a project
- Set up change request markups and approval
- Create a change request
- Partially process the cost & commitment part and the revenue part of a change request within two separate change orders
- Fully process a change request within a change order
- Release a change order affecting the project revenue budget, project cost budget, and project commitments
- Reverse a change order
- Review the changes reflected in the project in the Potential CO bucket and Budgeted CO bucket

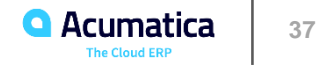

# **Lesson 10: Change Management**

Learning Objectives: In this lesson, you will learn how to:

- Learn how to configure 1-tier and 2-tier change order workflow for a project
- Set up change request markups and approval
- Create a change request
- Partially process the cost & commitment part and the revenue part of a change request within two separate change orders
- Fully process a change request within a change order
- Release a change order affecting the project revenue budget, project cost budget, and project commitments
- Reverse a change order
- Review the changes reflected in the project in the Potential CO bucket and Budgeted CO bucket

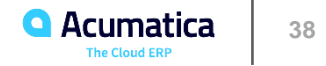

# **Lesson 11: Project Management - Drawing Logs**

Learning Objectives:

In this lesson, you will learn how to do the following:

- Configure drawing logs and set up disciplines and statuses
	- Create drawing logs
- Process invoices with retainage held in case of time and material billing ▪ Upload and download images linked to drawing logs
- Link requests for information and project issues to existing drawing logs
- **Email drawings and requests for information**
- Create revisions of drawing logs

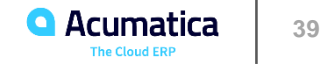

# **Lesson 12: Project Management - Project Issues**

Learning Objectives:

In this lesson, you will learn how to :

- Configure project management classes that may be used for project issues
- Define project issue types
- Report project issues and convert them to change requests or requests for information
- Mass-assign project issues to owners

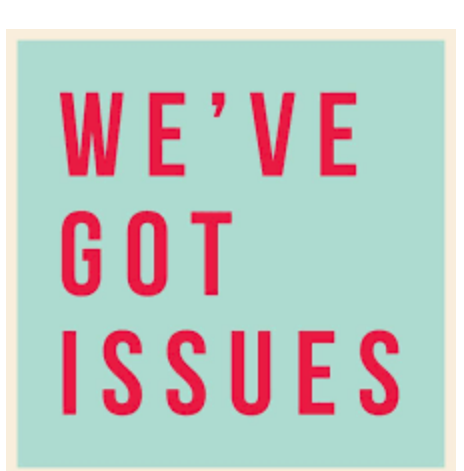

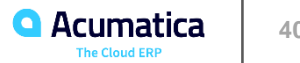

# **Lesson 13: Project Management - Requests for Information**

Learning Objectives:

In this lesson, you will learn how to do the following:

- Configure project management classes that may be used for requests for information
	- Enter an RFI
	- Convert an incoming RFI to an outgoing RFI
	- Link drawings to an RFI Email RFIs
	- Convert an RFI to a change request

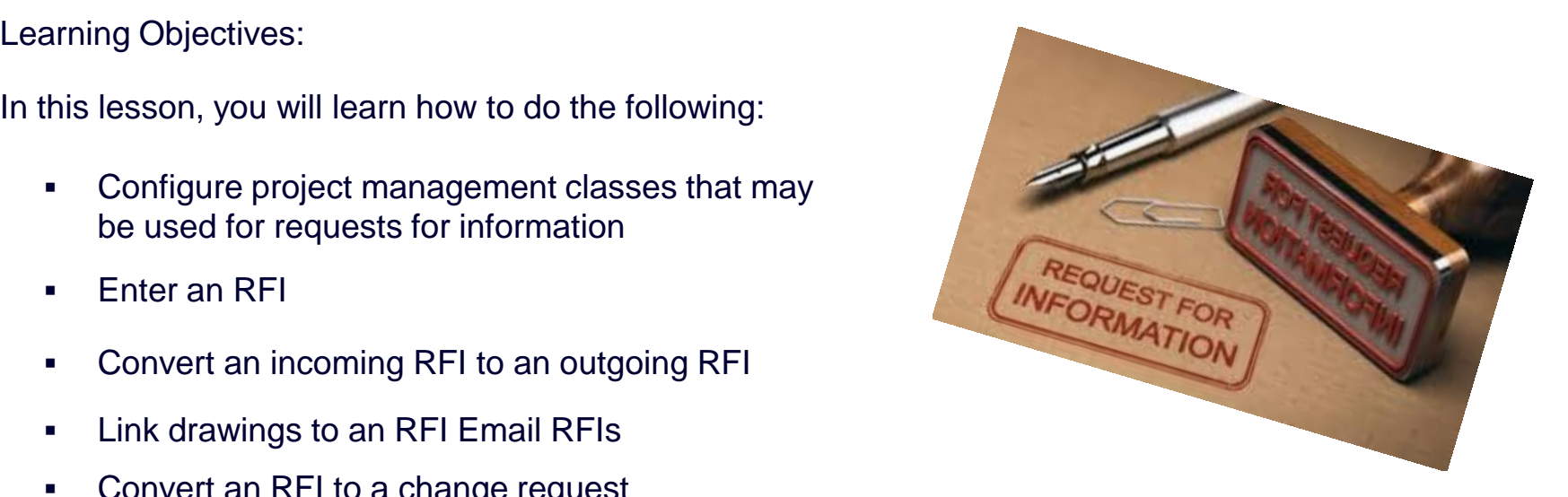

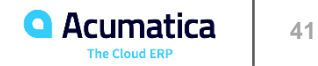

# **Lesson 14: Project Management - Photo Logs**

Learning Objectives:

In this lesson, you will learn how to do the following:

- Set up photo logs in the system
- Create photo logs and upload photos
- Download all photos from a photo log in a single .zip archive
- Email photo logs
- Use search to find particular photos

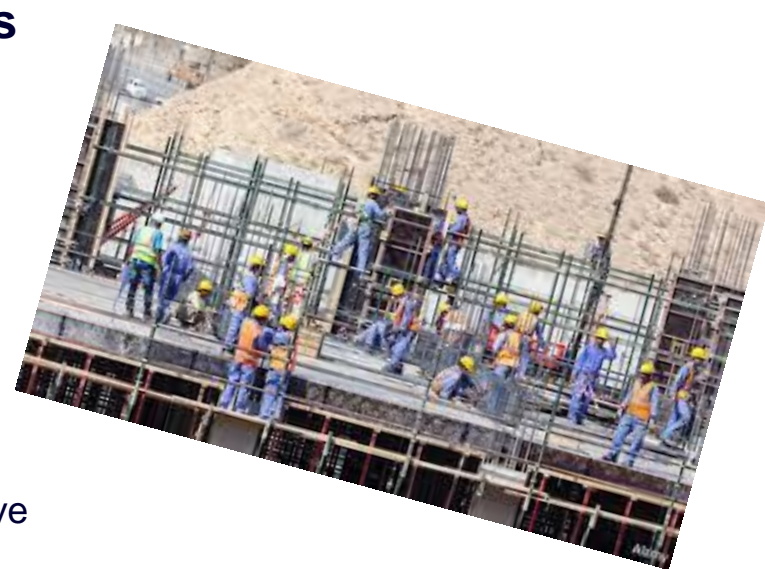

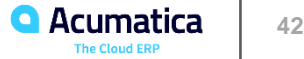

# **Lesson 15: Project Management - Daily Field Reports**

Learning Objectives:

In this lesson, you will learn how to :

- Create and assign an approval map for daily field reports
- Create a daily field report
- Add to the daily field report the following:
	- **•** labor time and activities
	- change requests
	- change orders
	- subcontractor activities
	- project issues
	- weather conditions
	- site visitors
- Email the daily field report

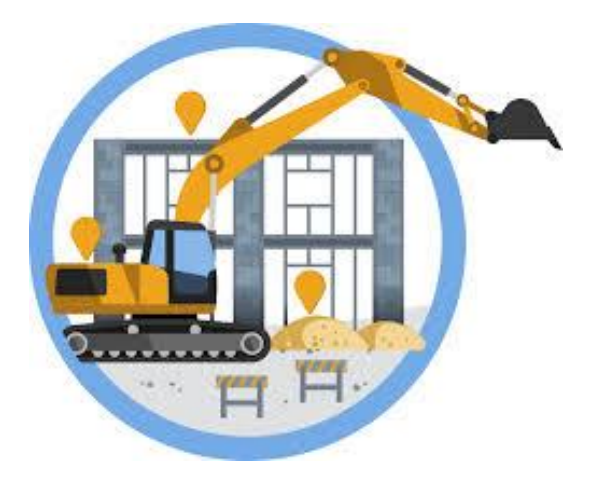

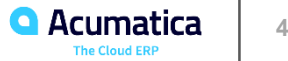

# **Lesson 16: Lien Waiver Automation**

Learning Objectives:

In this lesson, you will learn how to :

- Configure automatic generation of lien waivers
- Set up warnings on outstanding lien waivers
- Configure the mailing of lien waivers
- Process lien waivers

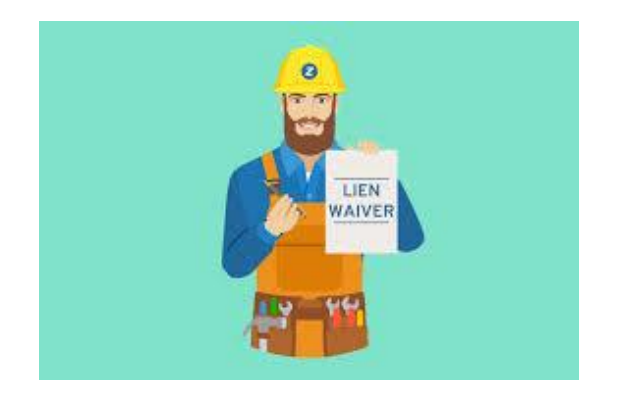

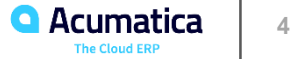

# **Basic types of lien waivers:**

- **Conditional waivers for (or progress) payment**: Used when a progress payment on the project is expected. A signed lien waiver of partial this type becomes effective immediately after the payment has been received.
- **Conditional waivers for payment**: Used when the entire contract value is to be paid at one time or when the payment in question is final the final payment for a project. A signed lien waiver of this type also becomes effective only after the payment has been received.
- **Unconditional waivers for (or progress payment):** Used when a progress payment on the project is expected. A lien waiver of this partial type becomes effective after it has been signed, regardless of whether the payment has been actually received.
- **Unconditional waivers for final payment**: Used for a one-time payment or for the final payment for a project. A lien waiver of this type final becomes unconditionally effective once it has been signed even if no payment has been actually received

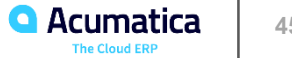

# **Lesson 17: Compliance**

Learning Objectives:

In this lesson, you will learn how to do the following:

- Configure categories and statuses for compliance documents
- **Enter compliance documents for a vendor**
- **•** Track expired compliance documents

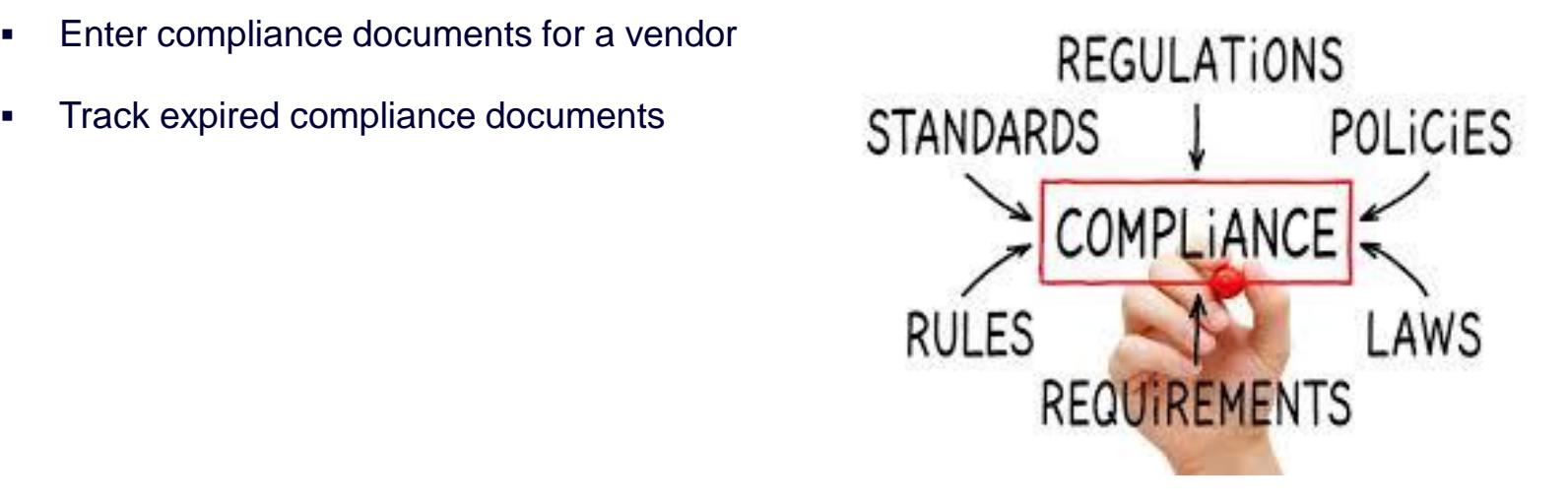

# **Lesson 18: Mobile App**

Learning Objectives:

In this lesson, you will learn how you can use the Acumatica mobile app to do the following:

- Create and submit a time card
- Create a change request
- Approve time cards and change request

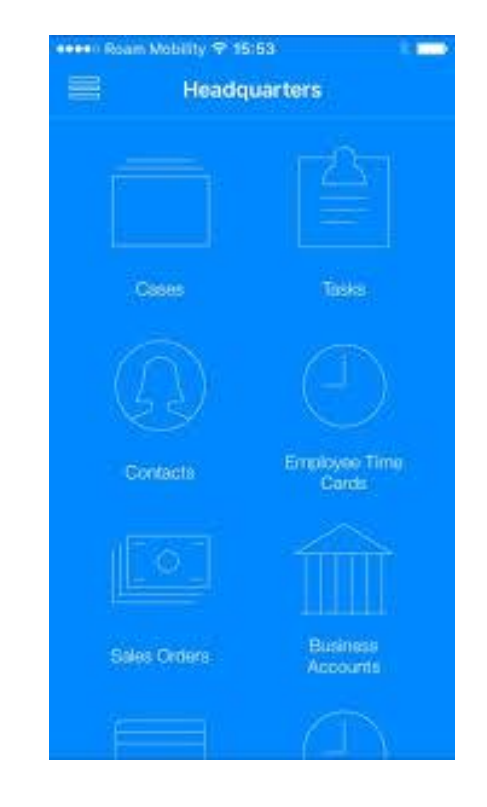

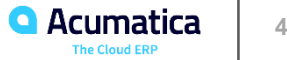

# **Lesson 19: Expense Receipts with Corporate Cards**

Learning Objectives:

In this lesson, you will learn how you can use the Acumatica mobile app to do the following:

- Create a GL account, cash account, and payment method for a corporate credit card
- Create the corporate credit card in the system
- Create an expense receipt with the corporate credit card
- Process an expense claim for the expense receipt paid with the corporate credit card
- Reconcile a bank statement for the corporate credit card
- Create and release a bill for the bank

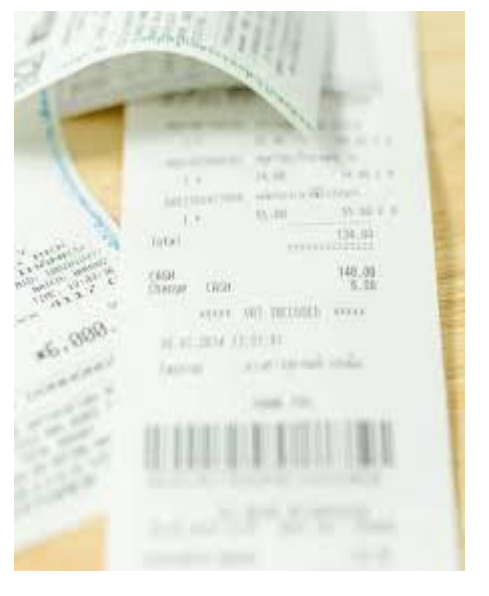

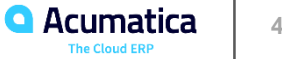

# **Lesson 20: Substantiated Billing, AIA, WIP, Bonding Reports**

Learning Objectives:

In this lesson, you will learn how to do the following:

- Learn how to print, read, and send the following project progress reports in Acumatica ERP 2019R2 Construction Edition:
- Process involved Billing report with and material billing in case of time and material billing in the set of time and material billing in the set of time and material billing in the set of time and material billing in t
	- Standard Pro Forma Invoice printed form
- AIA report
	- WIP report
- Bonding report
- Review the project lifecycle and performance with the help of those reports
- Study the approval and mailing notifications for the pro forma invoices

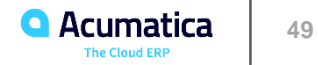

# **Lesson 21: Retainage with Cap and Steps**

Learning Objectives:

In this lesson, you will do the following:

- Learn how to configure contract cap and stepped retainage for a project
- Create pro forma invoices with retainage for the project until retainage cap is reached
- Release retainage for the project by several project budget lines
- Process retainage invoices in bulk

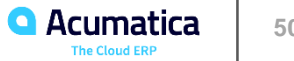

# **Project Retainage Modes: Configuration Highlights**

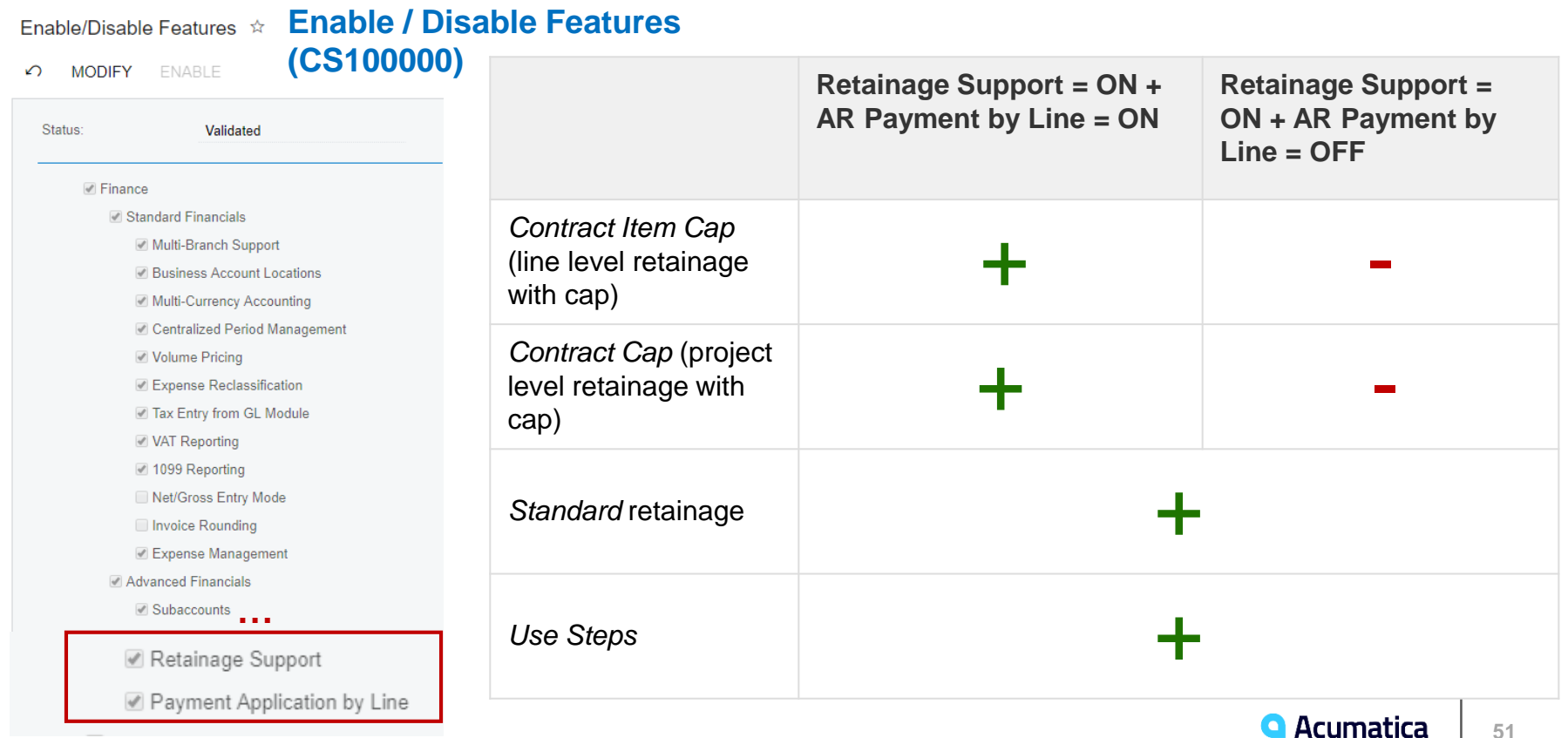

**The Cloud ERP** 

# **Project Retainage Modes: Configuration Highlights**

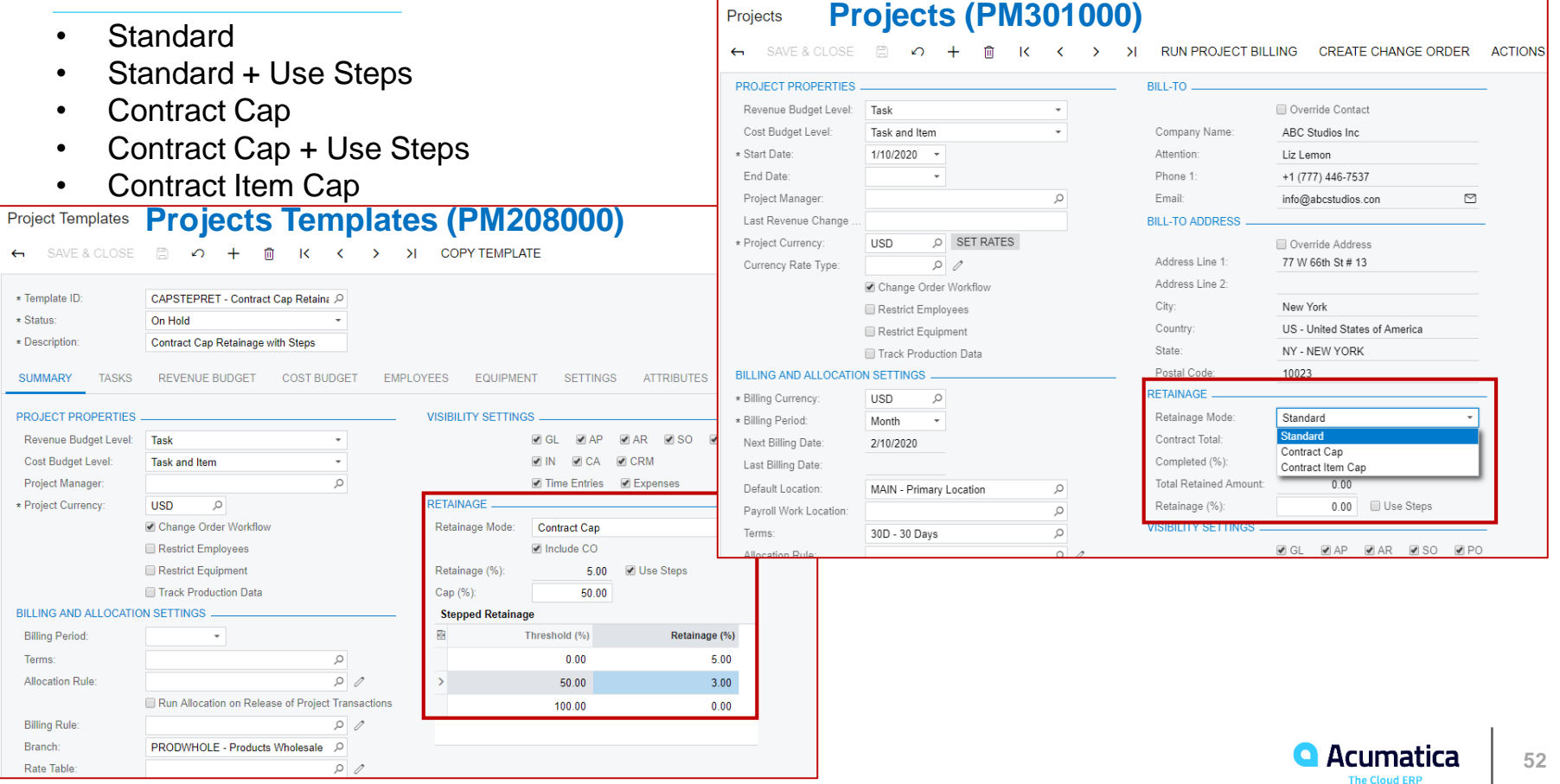

# **Project Retainage Modes: Projects (PM301000), Revenue Budget tab, Retainage (%) column**

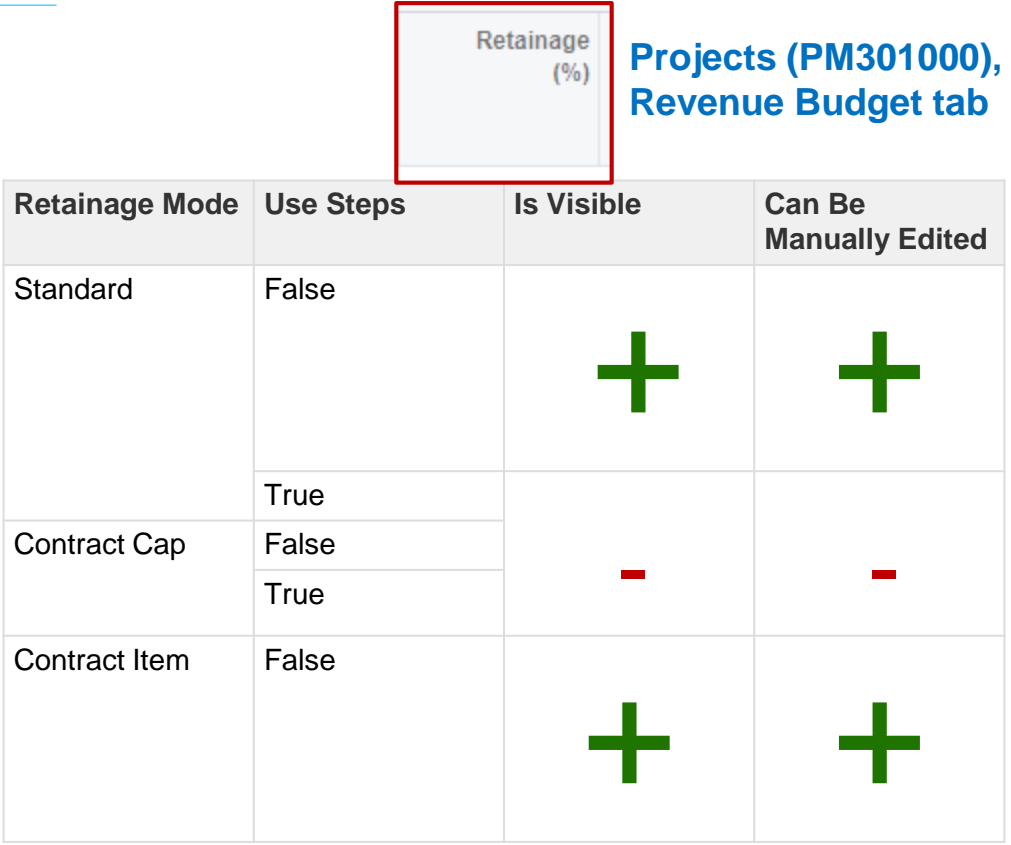

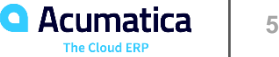

## **Project Retainage Modes: Projects (PM301000), Revenue Budget tab, Draft Retained Amount, Retained Amount, Total Retained Amount columns**

Visible for all the retainage modes when Payment Application by Line = True

**Draft Retained Amount** = **∑ Retainage Amount** in all the related on hold and open PF invoice lines and / or **∑ Unreleased Retainage** of unreleased AR invoice (normal, non-retainage) lines

**Retained Amount = ∑ Unreleased Retainage** in all the related released AR invoice (normal, nonretainage) lines

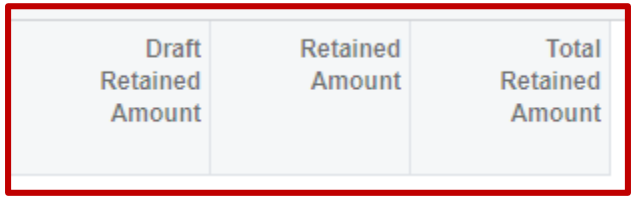

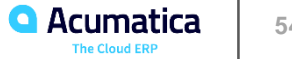

## **Project Retainage Modes: Pro Forma Invoices (PM307000), Progress Billing tab, Retainage Amount column**

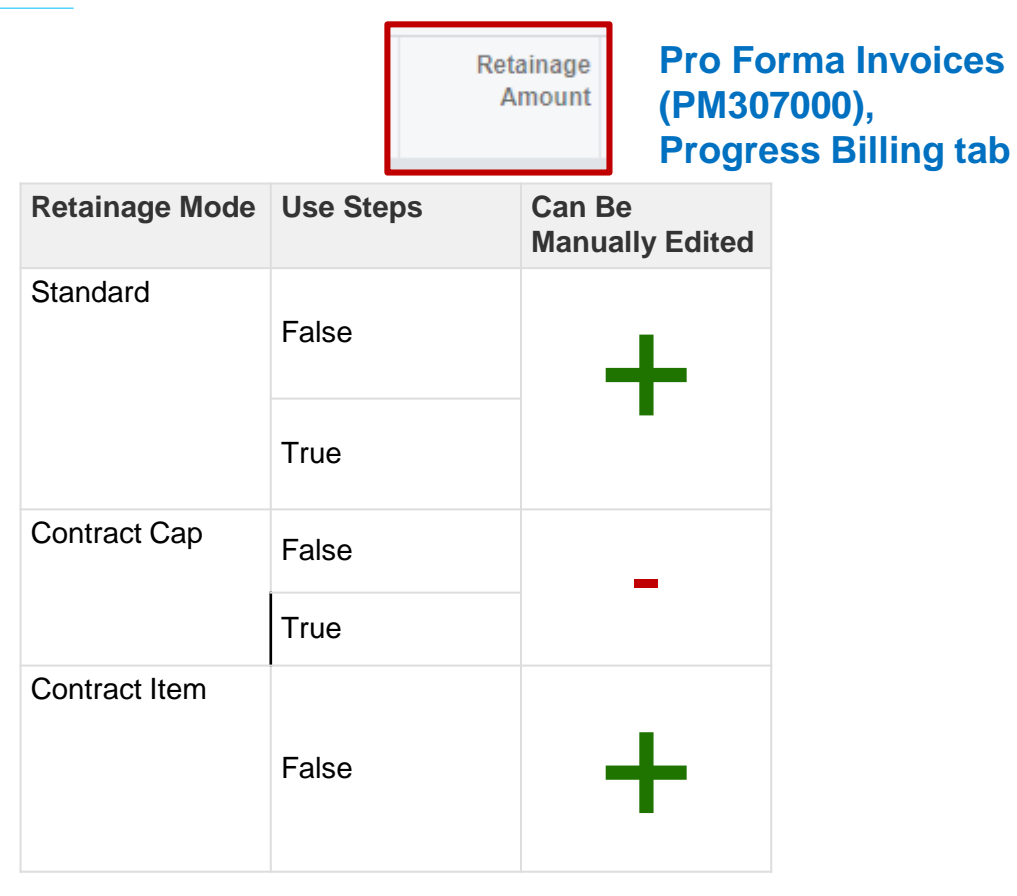

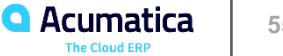

Contract Cap Retainage

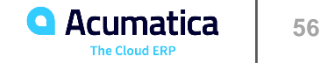

# **Contract Cap: Highlights**

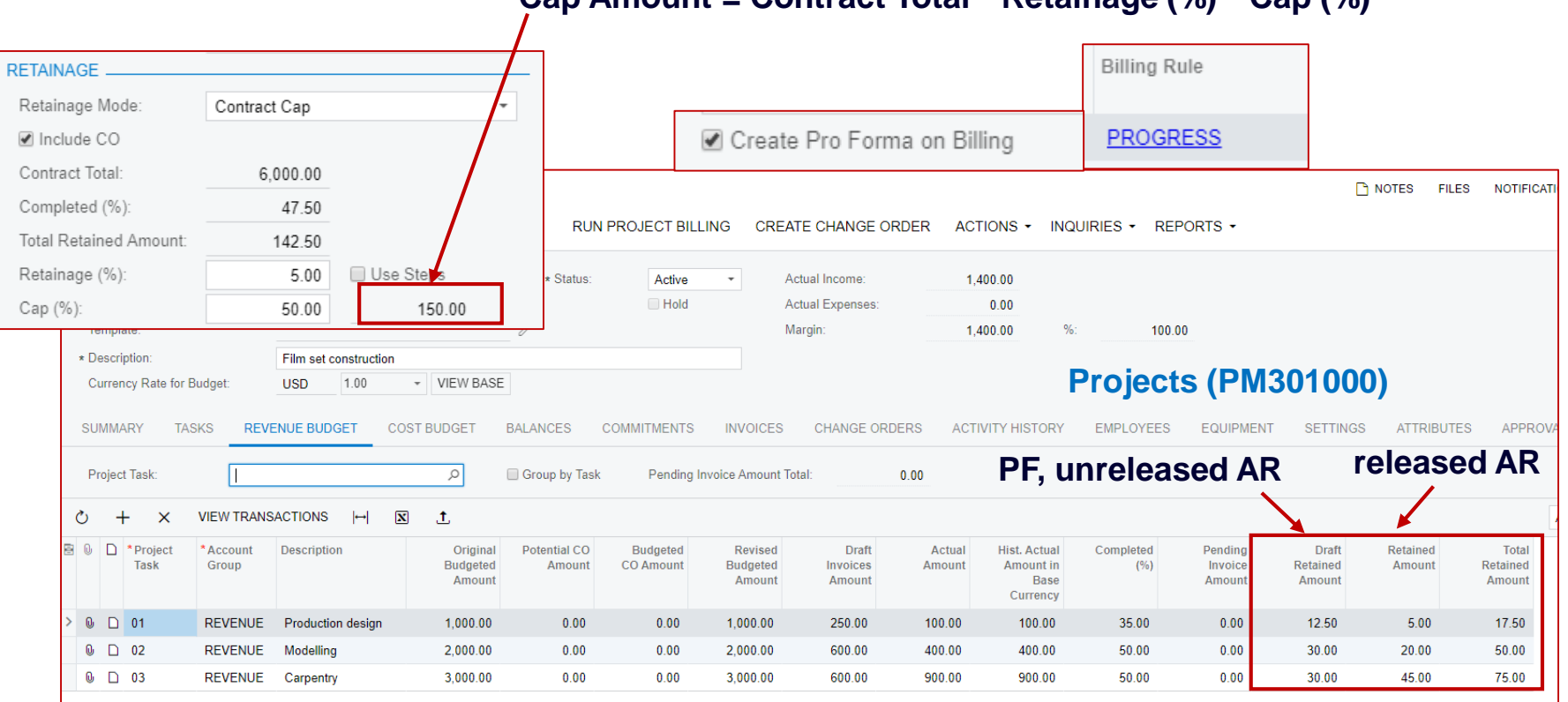

### **Cap Amount = Contract Total \* Retainage (%) \* Cap (%)**

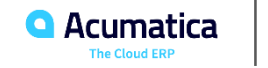

# **(PM307000)**

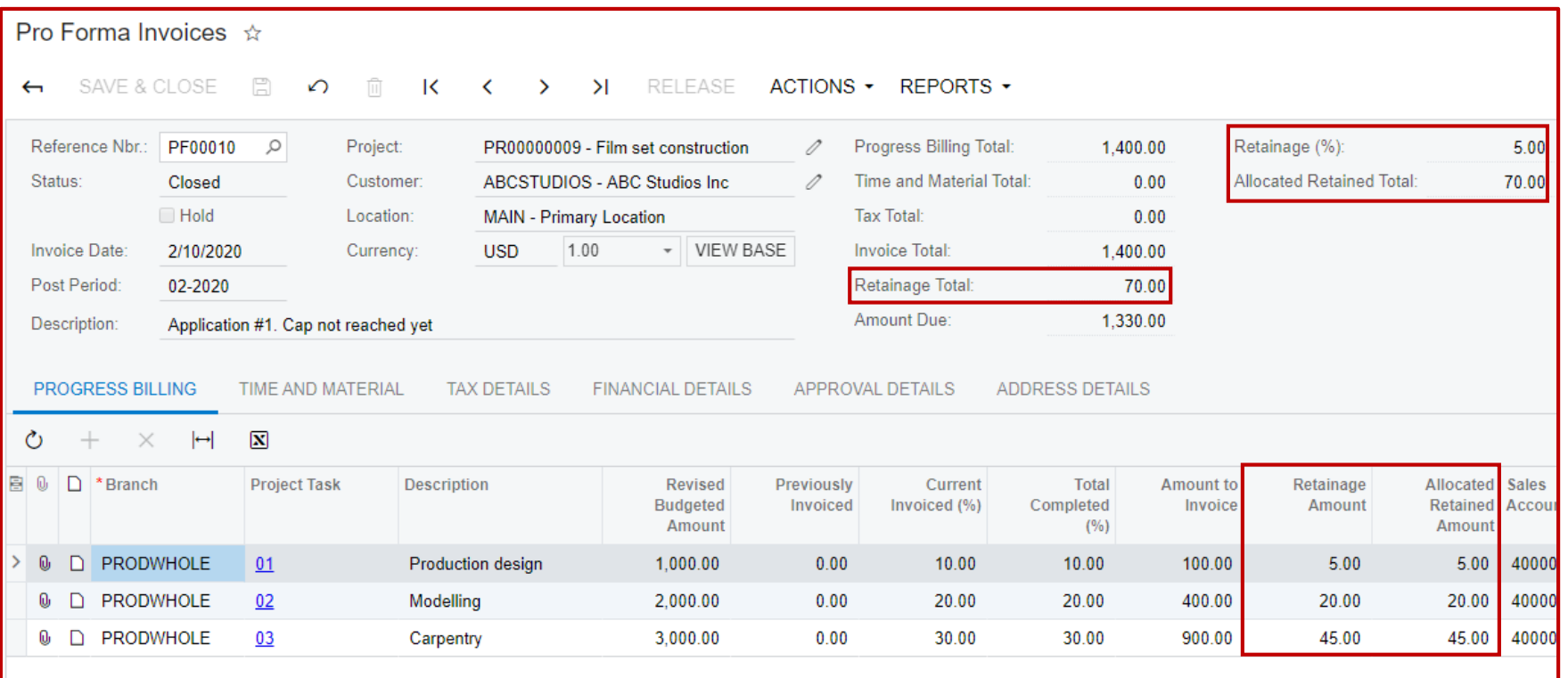

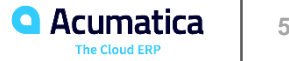

# **Contract Cap: Highlights <b>Invoices** and Memos

# **(AR301000)**

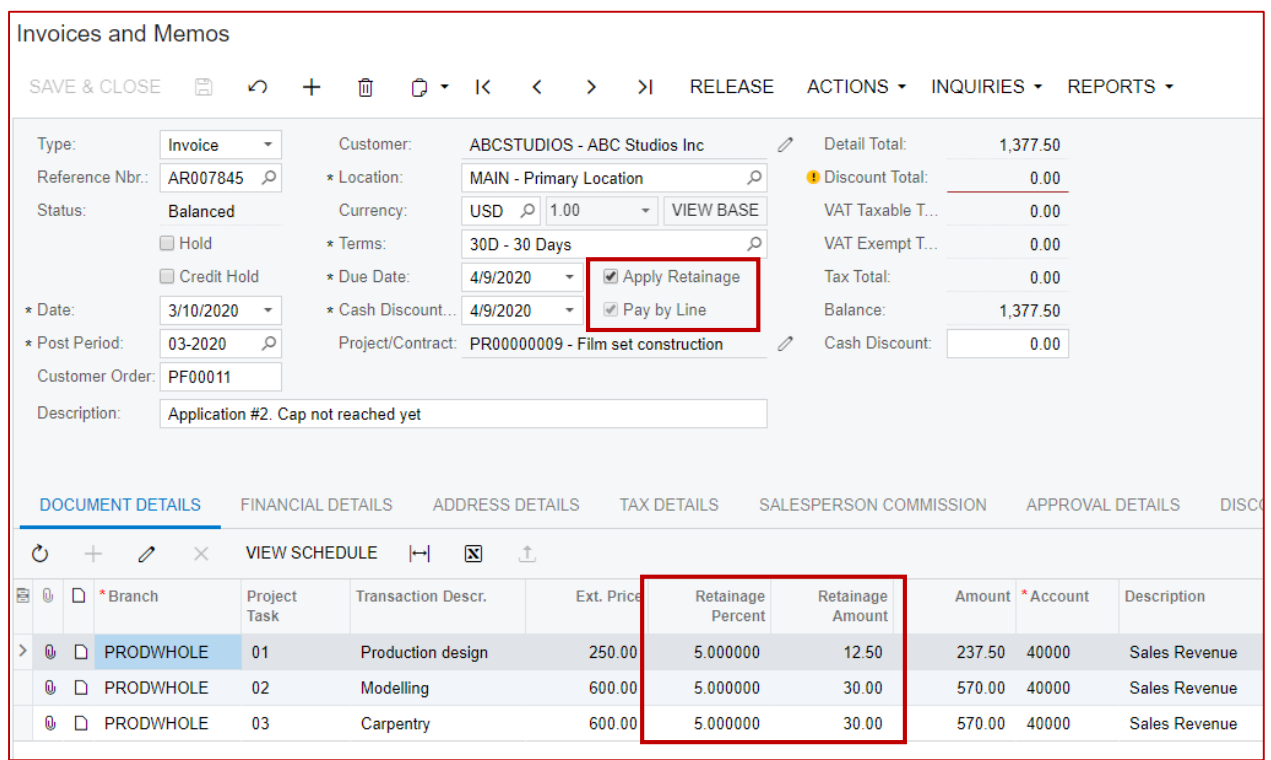

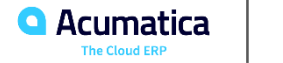

# **Stepped Retainage: Highlights**

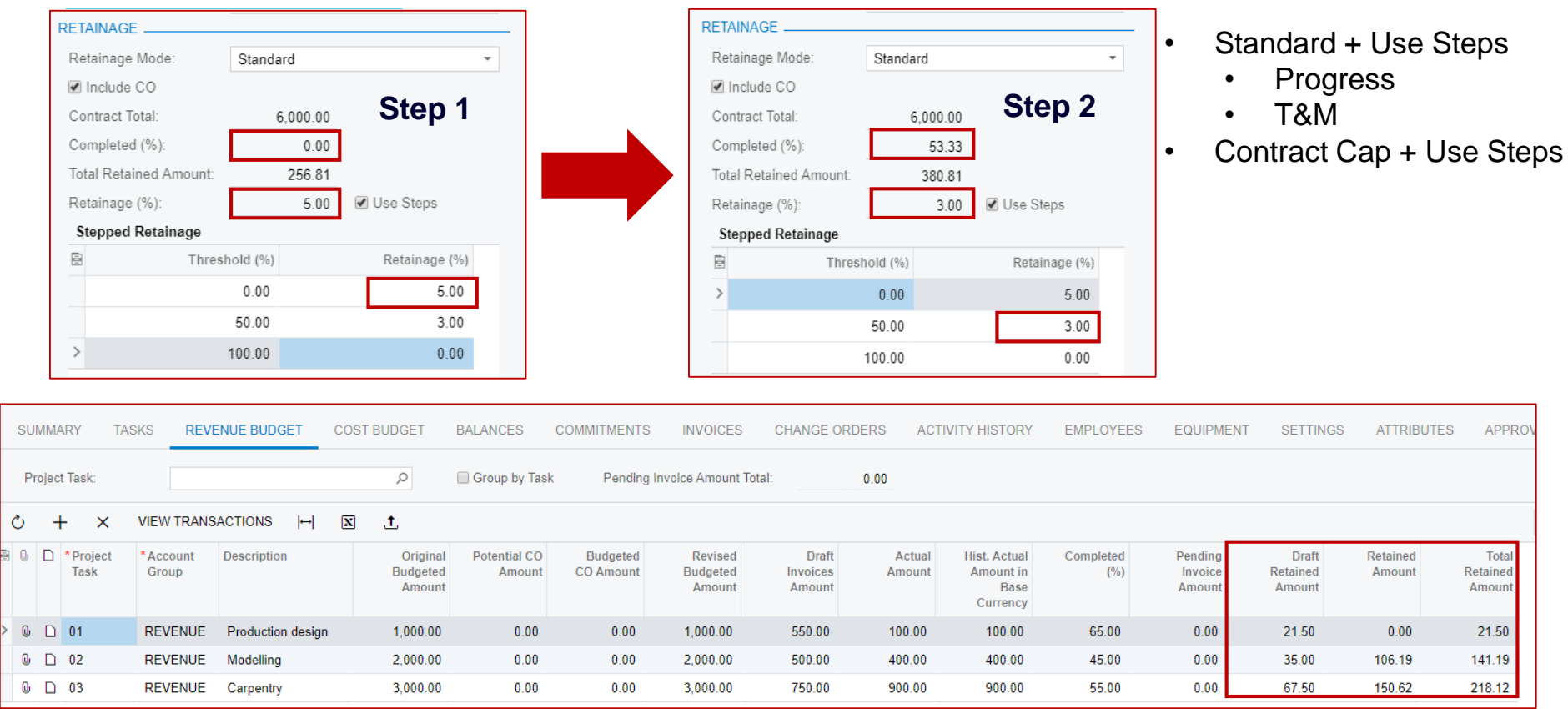

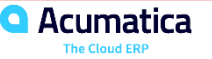

 $0.00$ 

**APPROV** 

Total

**Retained** 

Amount

21.50

141.19

218.12

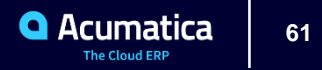

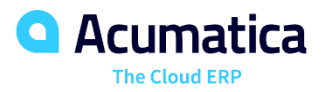

**Heidi Dempsey**